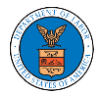

### HOW TO DELEGATE ACCESS TO AN APPEAL IN ECAB?

1. Click on the **ECAB** tile from the main dashboard.

#### **Dashboard**

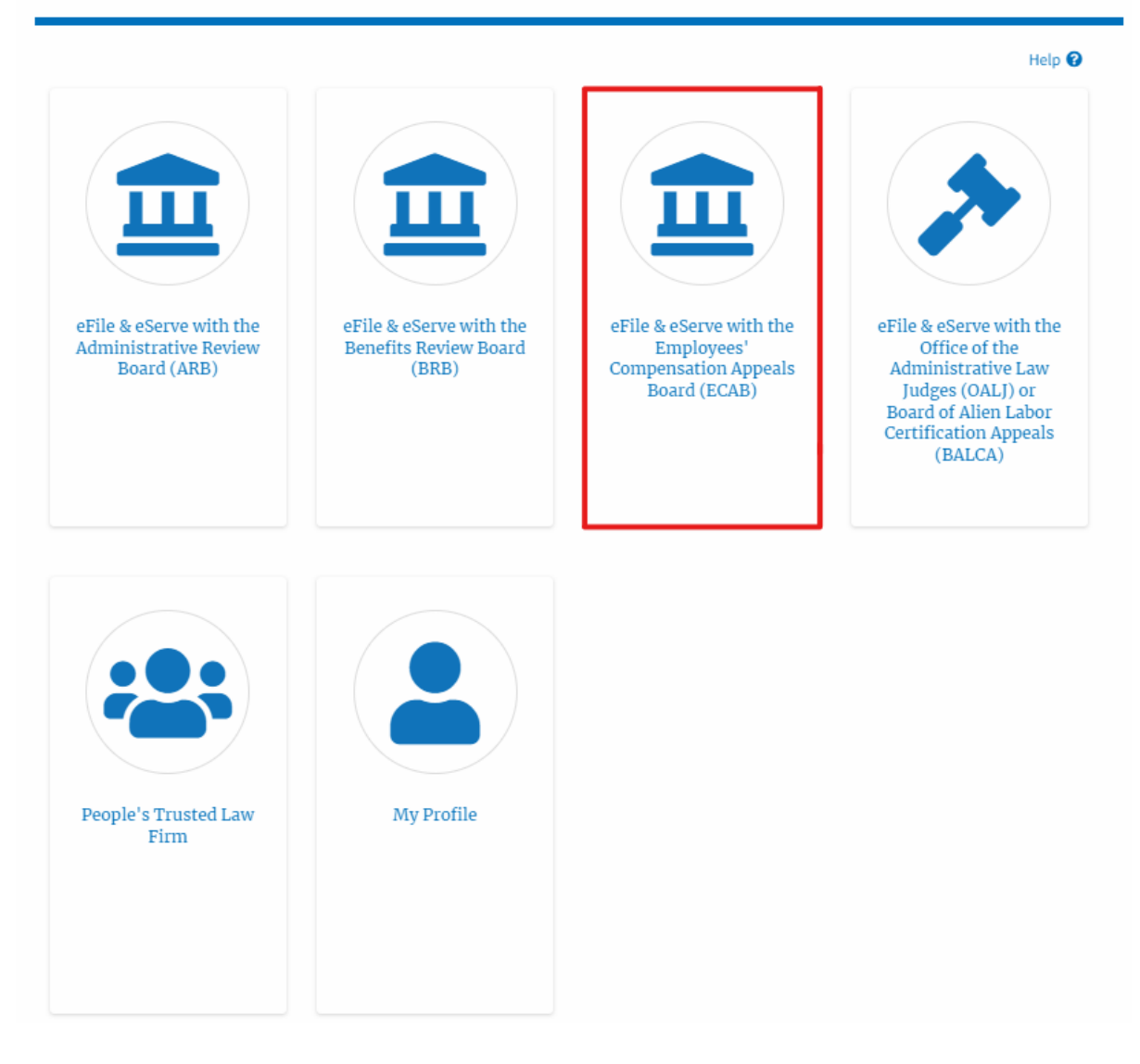

2. Click on the approved <Docket Number> link with User Type "**AoR**". The user is navigated to the appeal details page.

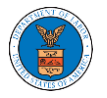

#### **ECAB Dashboard**

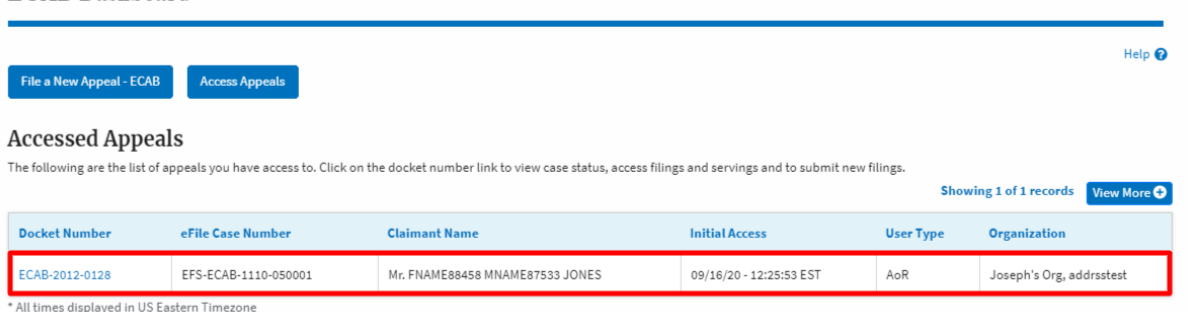

3. Click on the 'Delegate Access' button. The user is navigated to the 'Organization Members' page.

# **Appeal Details**

# Summary

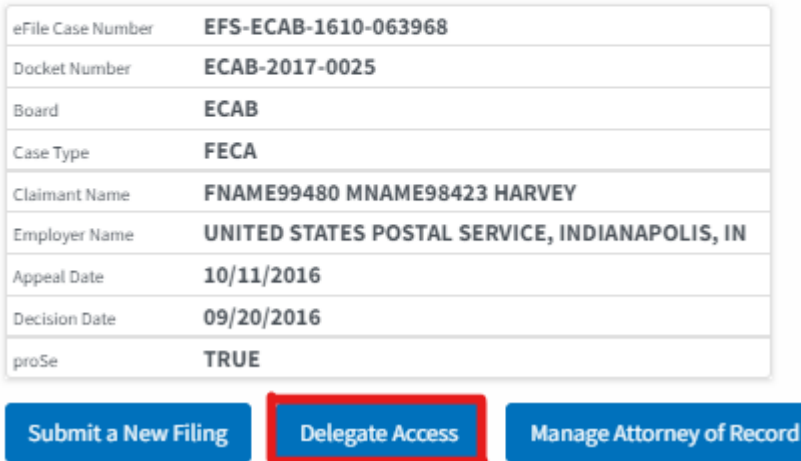

4. From the **Organization Members** table displayed, click on the **Delegate**  link under the 'Actions' table header against the user to be delegated.

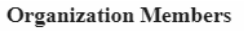

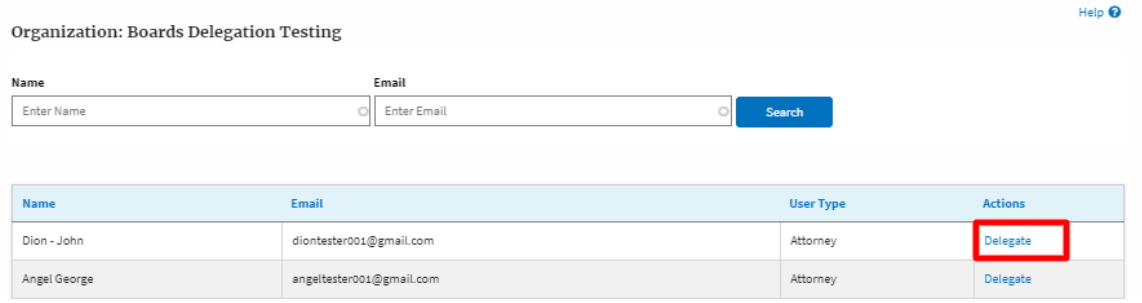

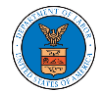

5. Delegate user confirmation will be displayed. Also, the "Delegate" link against delegated members changes to "Remove Delegation".

#### **Organization Members**

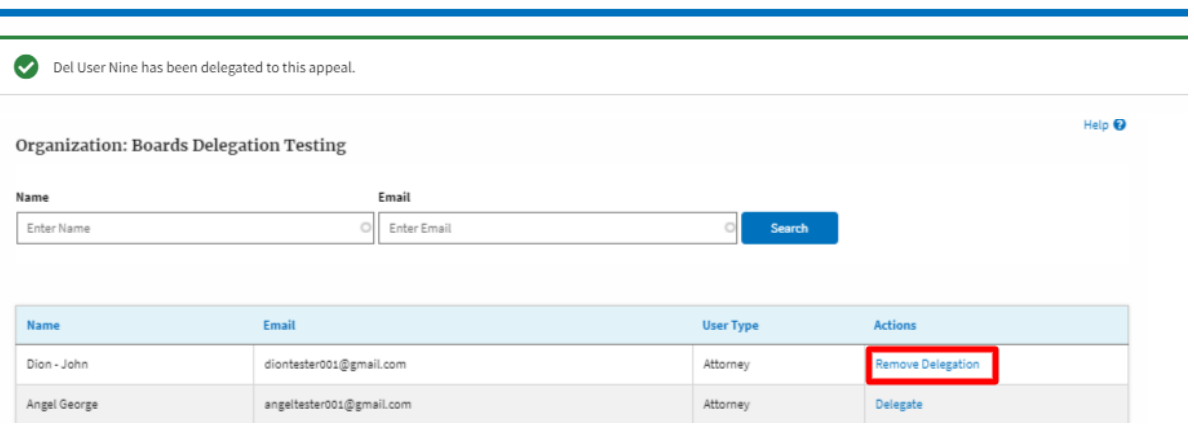

6. On the Appeal details page, the delegated member will be displayed in the Delegated User table.

**Delegated Users** 

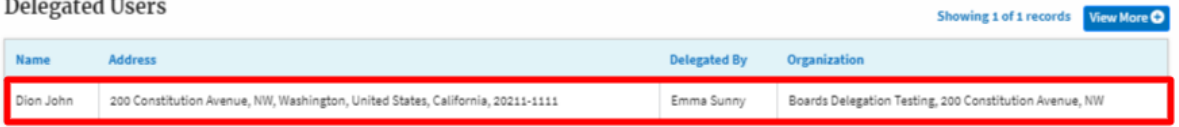